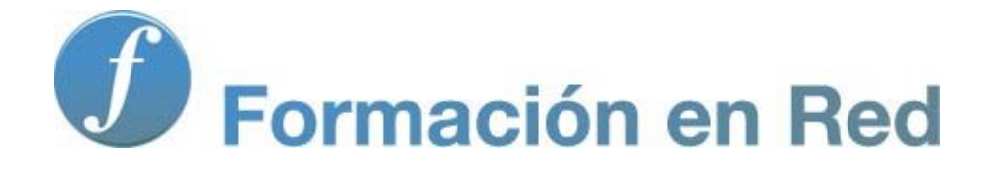

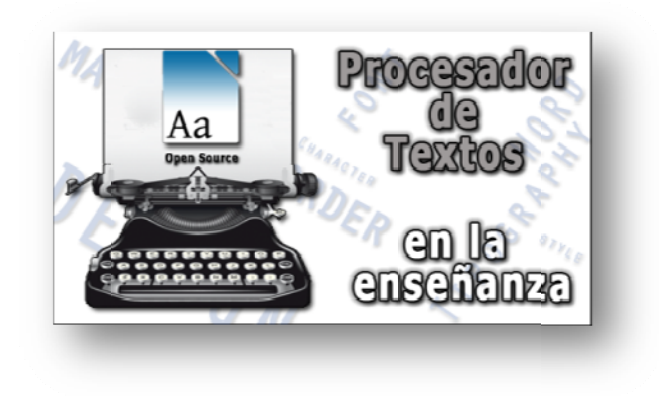

#### P ( roc Código cesa Abierto) ador de Textos

**M ódulo 6: Acciones sobre e el docume nto**

# 6

# **Acciones sobre el documento**

Hasta ahora te hemos descubierto los aspectos más importantes referentes al formato de los caracteres y los párrafos. Has visto y comprobado que estas unidades de texto admitían modificaciones personalizadas que les afectaban de manera individual, pero hay otros aspectos de configuración en las páginas que, por defecto, suelen influir en todo el documento (**diseño y formato de la página**, por ejemplo). Además, las páginas admiten también una serie de elementos de apoyo y refuerzo expresivo muy útiles (**Encabezados y Pies***,* **Paginación***,* **Secciones***,…*) que conviene que conozcas.

En este capítulo vas a descubrir y utilizar algunas de estas funcionalidades. Una vez que lo termines podemos garantizarte que estarás ya en disposición de aplicar un formato y acabado profesional a cualquier texto que precises escribir.

Para empezar este capítulo vas a necesitar de nuevo tu archivo **Ejercicio\_Módulo\_05.odt**, así que localízalo en tu ordenador y ábrelo para iniciar el trabajo.

### **Utiliza la vista**

Es muy habitual que, durante el trabajo sobre un documento, a medida que vas incorporando o modificando atributos, te asalte la duda de cuál es su apariencia y cómo se verá en el papel cuando se imprima.

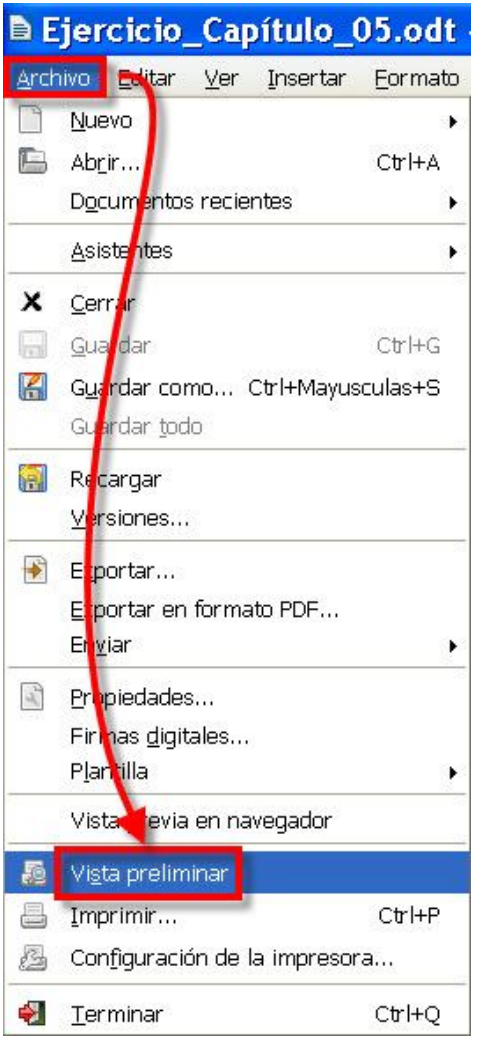

Como lo normal es trabajar con un tamaño de visualización que no te permita ver la página en su totalidad, sería útil disponer de un mecanismo ágil y rápido que te permitiera echar un vistazo a la página y comprobar cómo van las cosas.

Ya sabes que puedes acudir a modificar la escala de visualización (menú **Ver – Escala…**), pero tener que modificar el porcentaje de visualización con el que trabajas habitualmente puede hacerse incómodo, de ahí que *Writer* incorpore la opción **Vista preliminar**, en el menú **Archivo**, para facilitarte una rápida visión del documento, incluso visionando varias páginas a la vez, y volver de manera rápida a las condiciones de visualización en las que estabas trabajando.

Prueba esta opción y tendrás que ver algo parecido a la siguiente figura:

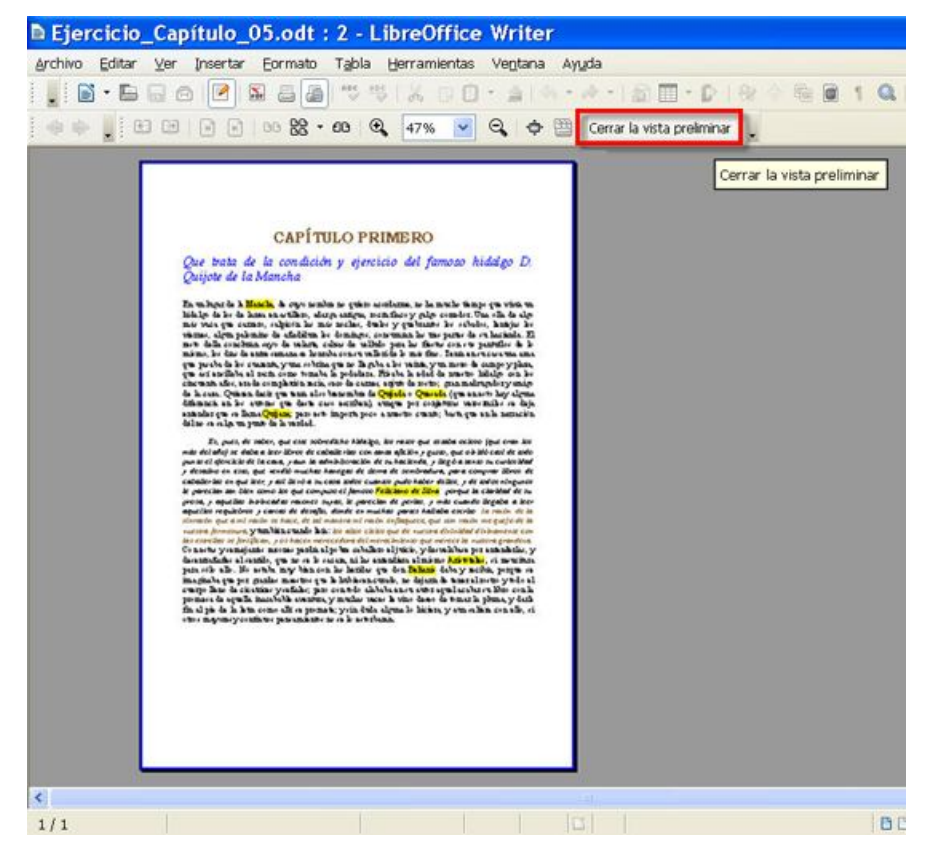

Con esta vista del documento ya te haces una idea de cómo están los *márgenes*, el *encabezado*, el *pie de página*, etcétera, conceptos que tendrás que trabajar a partir de ahora. Pulsa el botón Cerrar la vista preliminar en la barra de herramientas y todo volverá a la normalidad.

 $\circledR \circledR \circledR \circledR$ 47%  $Q_0 \oplus B$ Cerrar la vista preliminar

Cuando manejes documentos de mayor tamaño, no dejes de investigar por tu cuenta acerca del resto de botones de esta barra.

# **Dominando la página**

¿Sabes qué tamaño de hoja supone *Writer* que vas a colocar en la impresora para imprimir tu documento? Y la orientación de la página, ¿vas a escribir páginas en vertical o en horizontal? Bueno, tú sí que lo sabes, pero estas cosas hay que decírselas también al programa antes de empezar a trabajar, porque deberá ir acomodando el texto escrito al tamaño y orientación que decidas. Si lo haces después, el documento podría resultar caótico.

Verás; *Writer*, por defecto, sospecha que utilizarás hojas tamaño **A4** (de 21 cm. x 29,7 cm.) y que escribirás con una orientación **vertical** del papel. No obstante, dispone de una amplia variedad de formatos de papel estándar e incluso de la posibilidad de que tú mismo puedas definirlos.

Para ello te proporciona el comando **Página…** en el menú **Formato**.

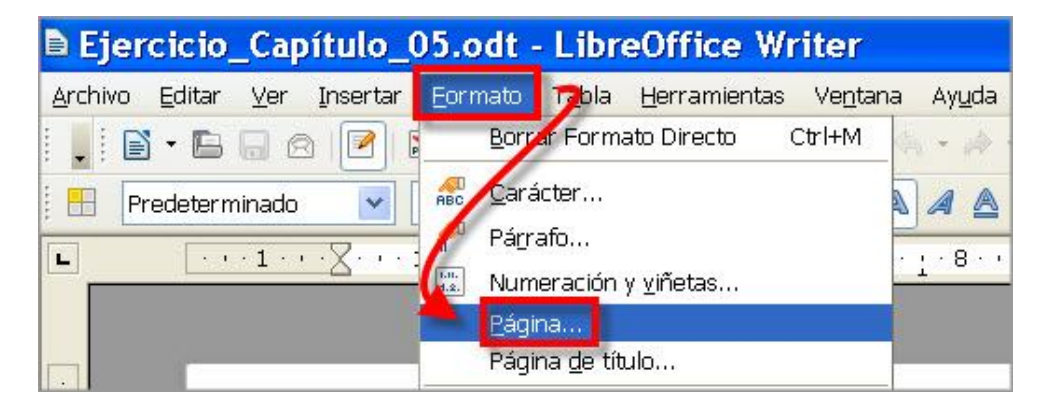

¡Vamos… levanta el ánimo! Ejecuta esa orden, haz clic sobre la pestaña <sup>página</sup> y familiarízate con las opciones que te ofrece:

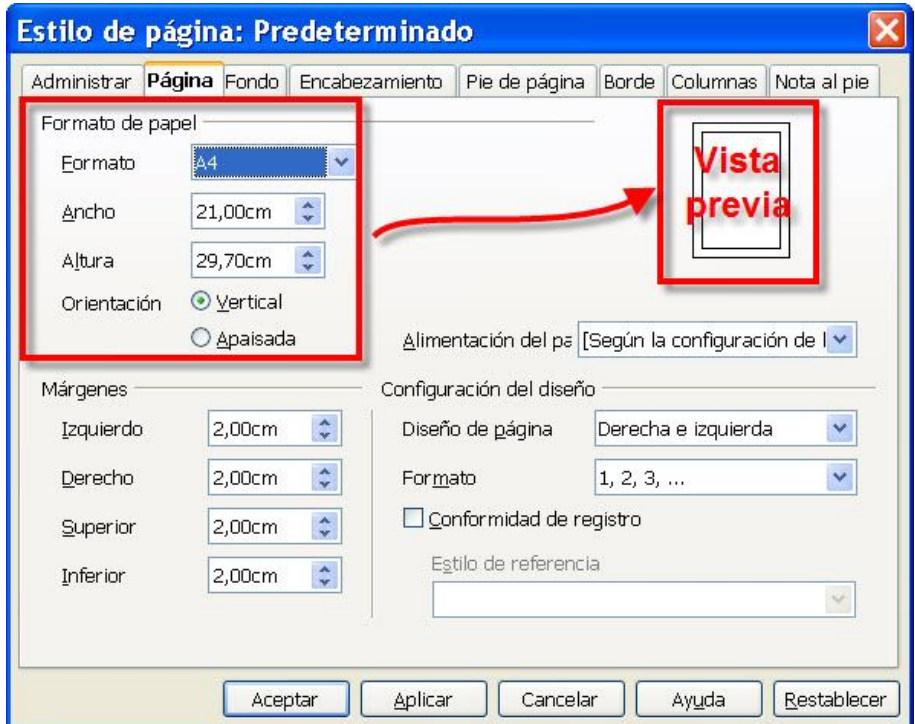

Observa el grupo de parámetros **Formato de papel**. Son muy intuitivos. Cualquier acción sobre ellos será simulada en el panel derecho de vista previa, pero hasta que no hagas clic sobre el botón **Aceptar** no tendrán efecto sobre el documento. Siempre podrás arrepentirte con Cancelar pedir ayuda con  $\Box$  Ayuda  $\Box$  o volver a dejar las cosas con sus valores originales usando **Restablecer** 

Más abajo encontrarás el grupo de parámetros pensados para que modifiques los márgenes del documento.

### **Pongámonos al margen**

El **margen** no es más que el espacio que hay desde el límite de la hoja de papel hasta donde comienza el texto. Así pues, te encontrarás siempre con cuatro márgenes: superior, inferior, izquierdo y derecho.

Por si no lo tuvieras ya activado, puedes hacerte una idea gráfica de cómo están configurados los márgenes de tu documento si usas el comando **Límites del texto** que

encontrarás en el menú **Ver**. Actívalo y aparecerá un marco delimitando el texto.

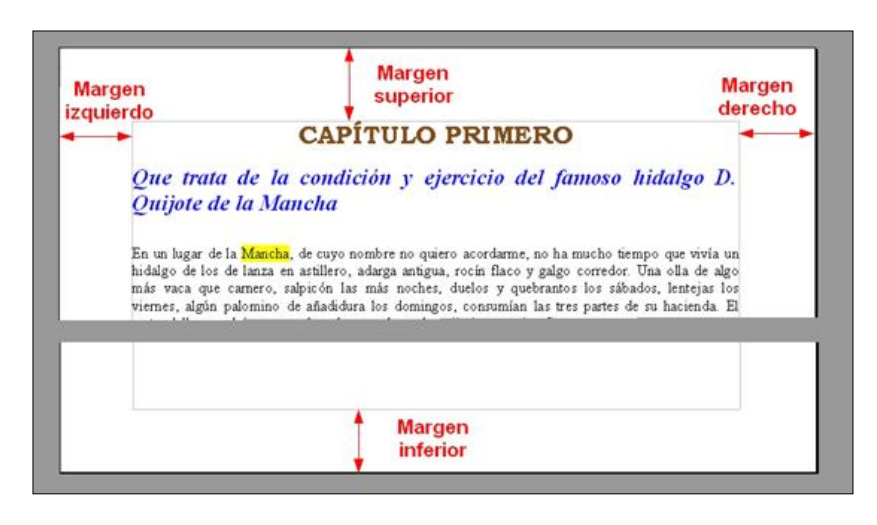

En el manejo y configuración de los márgenes ten en cuenta que:

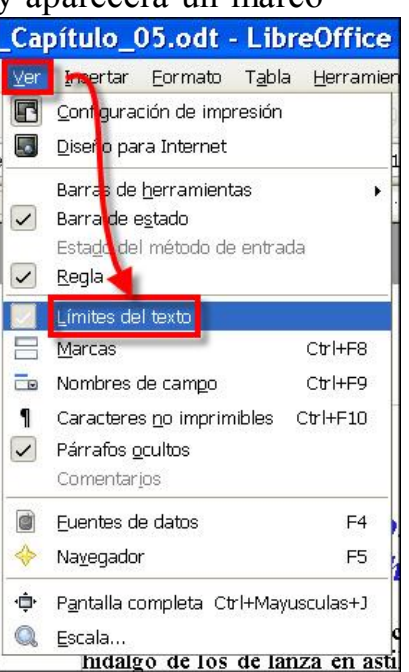

 En los márgenes laterales no se tienen en cuenta las sangrías negativas, tanto por la izquierda como por la derecha.

 Las distancias de los márgenes superior e inferior no incluyen el espacio destinado al *encabezado* y al *pie de página* (¡próximamente en esta pantalla!).

Los márgenes ya vienen establecidos por defecto a los valores que aparecen en el grupo **Márgenes**, pero si quieres modificarlos sólo tienes que indicar los nuevos valores en las casillas correspondientes del cuadro o arrastrar los bordes de las

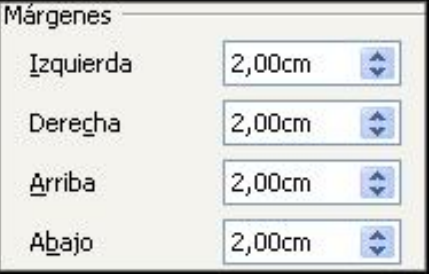

barras indicadoras situadas en las reglas horizontal y vertical.  $2 + 3 + 14 + 15 + 16 + 7 + 8 + 19 + 10 + 11 + 12 + 13 + 14 + 15 + 16 + 12 + 19 + 1$ 

# **Aparecen las Secciones**

Si realizas cualquier cambio en los valores de los márgenes o en cualquier otra acción del formato de página, observarás que afectará, por defecto a todo el documento.

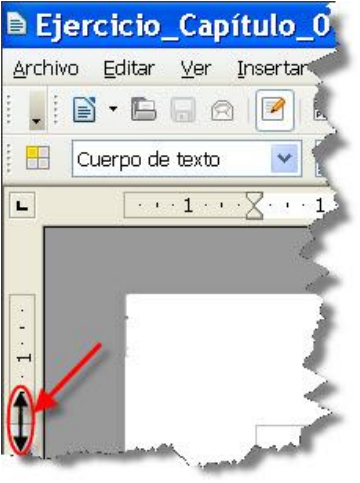

Así, si por ejemplo decidieras, sobre nuestro actual documento **Ejercicio\_Capítulo\_05**, modificar el margen izquierdo a otro valor, pongamos de unos 5 centímetros, comprobarías que el cambio se aplicaría a toda la página.

Pero hay ocasiones en las que en un mismo documento, incluso en una misma página, se precisa disponer de distintos márgenes, o de distinto encolumnado, o cuando una página necesita estar en posición horizontal y el resto en vertical; en fin, que nos vendría bien disponer de un mecanismo que permitiera aislar determinadas zonas del documento de manera que se pudieran aplicar otros atributos sin afectar al resto.

Mira por dónde, *Writer* tiene solución a este problema. Te permite dividir el documento en cuantas partes quieras, como si fueran documentos independientes entre sí. A estas partes *Writer* las llama **secciones**.

#### *Crear una sección*

Para **crear una sección** en un lugar de un documento, debes empezar por colocar allí el punto de inserción o seleccionar el texto que desees convertir en una sección, teniendo en cuenta que si seleccionas un texto que aparece dentro de un párrafo, se convertirá automáticamente en un nuevo párrafo.

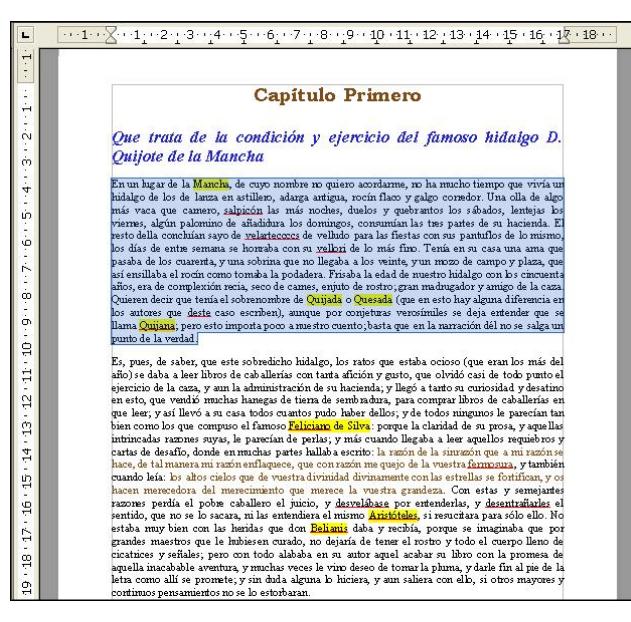

Para que aprecies la utilidad de esta nueva unidad de texto, vamos a realizar un pequeño ejercicio sobre nuestro **Ejercicio\_Capítulo\_05** que deberás tener abierto:

1. Selecciona el párrafo que te indicamos en la figura.

2. En la barra de menús elige **Insertar – Sección…** Se abrirá el cuadro Insertar sección

3. Si lo deseas, en el marco Nueva área, puedes darle un nombre o dejar el que te propone por defecto (**Sección1**):

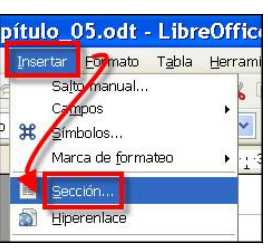

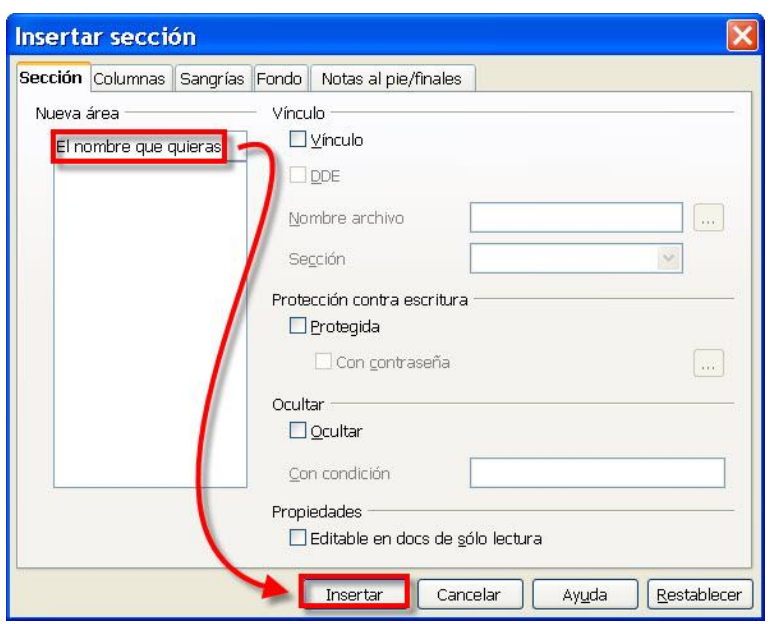

4. Y sin necesidad de configurar ninguna cosa más, pulsa en el botón **Insertar** Acabas de crear una sección.

El resultado es que el texto seleccionado quedará incluido dentro de un pequeño rectángulo (que sólo será visible en la pantalla de tu ordenador, pero no cuando imprimas el documento):

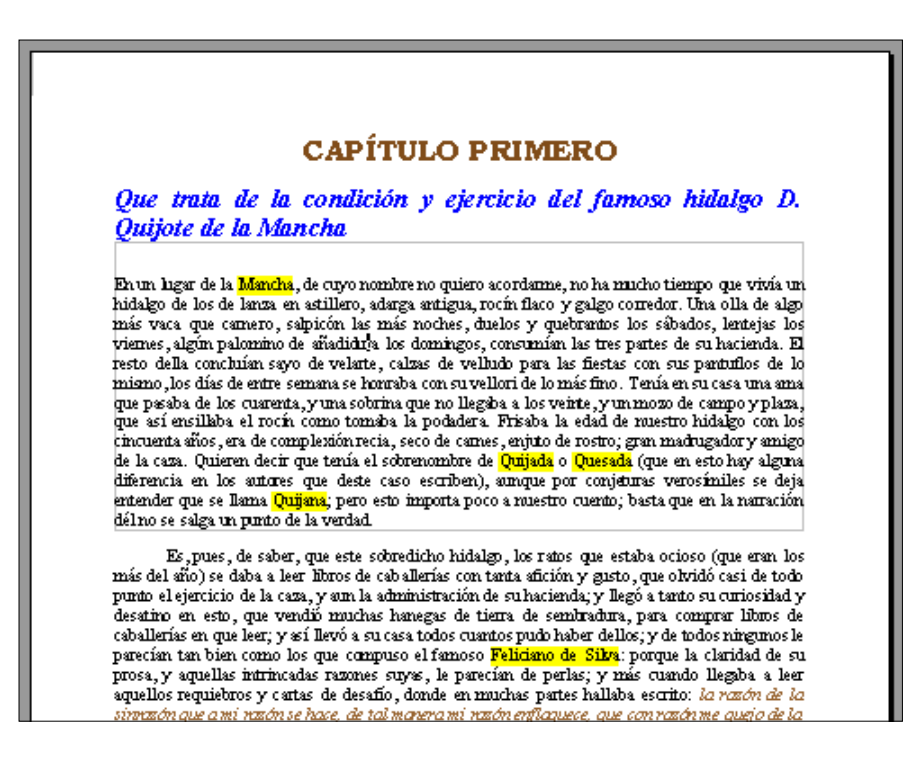

Si el documento fuera de más páginas, podrías seguir creando nuevas secciones en cualquier otra parte, incluso anidar una nueva dentro de otra ya existente (aunque sería rizar el rizo) y cuando el punto de inserción estuviera dentro de ellas, en la barra de estado, *Writer* te iría indicando en cuál te encuentras en cada momento.

Prueba a poner el punto de inserción dentro y fuera de la sección que acabas de crear y mira el indicador de la barra de estado:

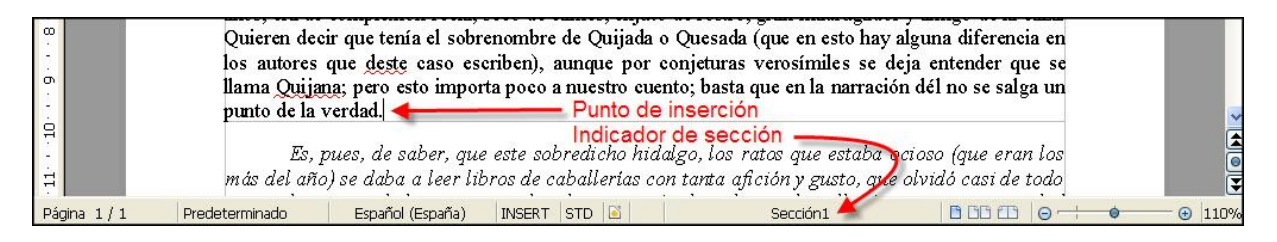

Bien, asegúrate de que estás en la sección 1 y luego mueve los márgenes izquierdo y derecho arrastrando los bordes en la regla horizontal. Verás como el cambio sólo afecta a la sección actual:

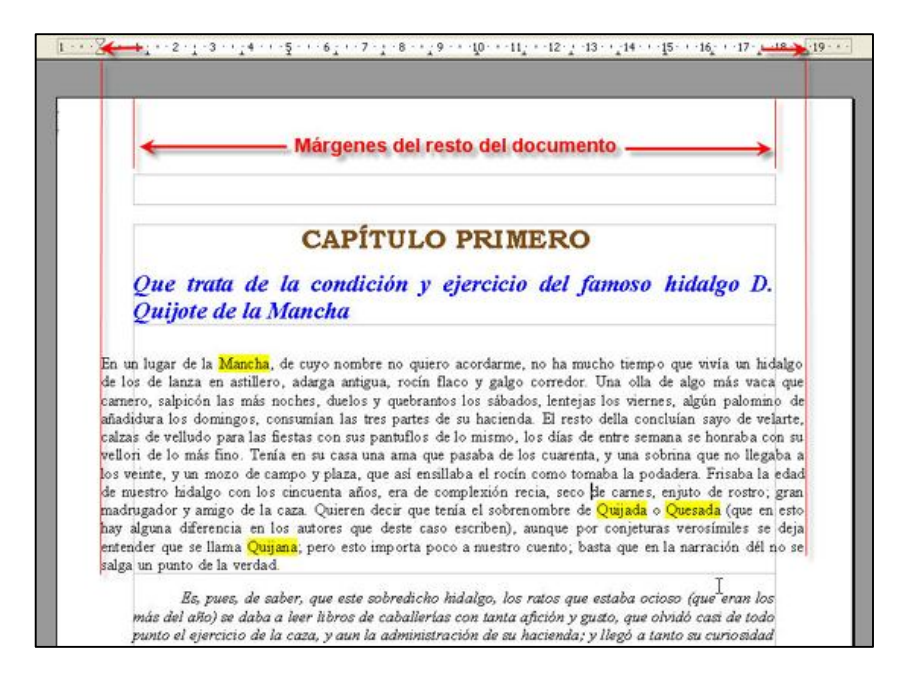

#### *Borrar una sección*

¿Acabas de crear una sección y ya te estás preguntando cómo eliminarla? Aquí es necesario diferenciar dos cosas: si lo que quieres es borrar texto de la sección o sólo eliminarla sin afectar al texto que contiene.

En el primer caso, el texto se elimina como cualquier texto normal: primero se selecciona y después se usan las teclas **Supr** o **Del**.

En el segundo caso, para eliminar sólo el marco de la sección, sin afectar al texto interior, no tienes más que colocar el punto de inserción justo encima de la sección y

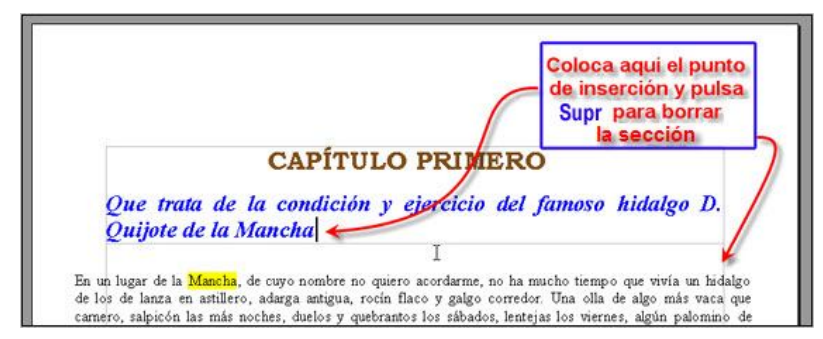

pulsar la tecla **Supr** o acudir a **Formato – Secciones…** y, tras elegir el área a eliminar, pulsar  $\log$  botones  $\log$  by  $\log$ Aceptar Pero eso sí, recuerda que si borras una sección, el texto que contiene se convierte en parte del párrafo anterior.

Practícalo en tu documento. No te preocupes por los posibles destrozos, cuando termines ciérralo sin salvarlo y ábrelo de nuevo para recuperarlo en su estado original.

### **De la cabeza a los pies**

¿Has visto que en la mayoría de las publicaciones que lees, aparecen unas líneas de texto, y hasta pequeños gráficos, que se repiten en los márgenes superior e inferior de sus páginas: el título del documento o del capítulo, el número de la página, la fecha de creación, un logotipo, etcétera?

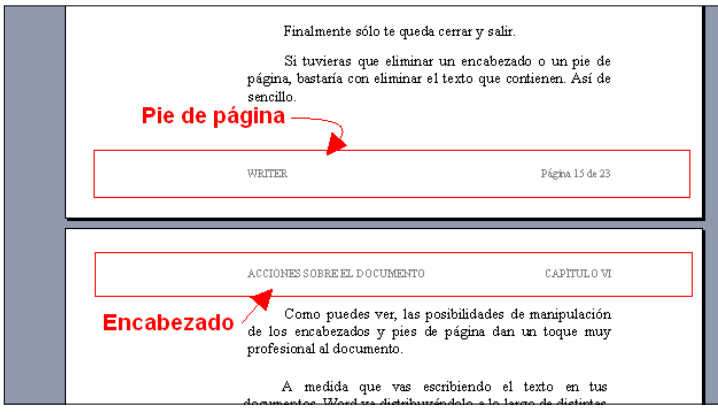

Esta información se denomina **Encabezamiento** o **Encabezado de página**, si se ubica en el margen superior, y **Pie de página**, si la encuentras en el margen inferior.

Que estas líneas de texto aparezcan en todas las páginas no supone que tengas que

escribirlas tú en cada una, pues *Writer* se encargará de hacerlo por ti de manera automática. Eso sí, al menos tendrás que escribirlas una sola vez.

Vamos a enseñarte a colocar estos elementos en tu documento. Comenzaremos por el encabezado de página:

1. Selecciona el comando **Encabezamiento – Predeterminado** en el menú **Insertar**. **Writer** colocará el punto de inserción en la parte superior de la página, es la zona destinada a escribir el encabezado.

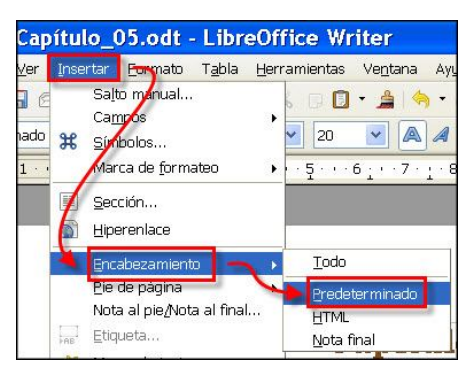

Si quieres verlo perfectamente delimitado, activa **Ver – Límites del texto**.

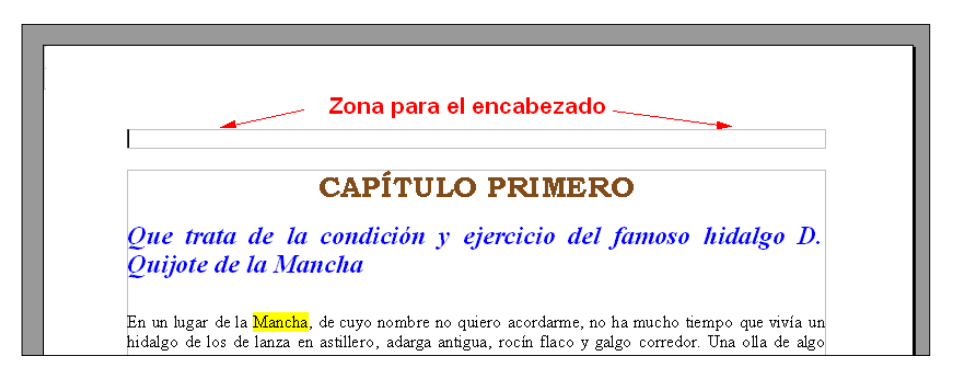

Ahora introducirás el texto para el encabezado (que, de haberlas, se colocaría automáticamente en todas las demás páginas del documento). Ten en cuenta que en los encabezados y pies de página el texto se escribe y se le aplica formato de la misma manera que se haría con cualquier texto en el resto del documento. Puedes modificar su justificación, fuente, tamaño, etcétera.

Vamos a mostrarte una curiosidad de estos elementos.

2. Selecciona un tipo de letra **Arial**, con un tamaño de 10 puntos, en **negrita** y escribe la palabra "**PROCESADOR"** (sin las comillas). Debería aparecer en el lado izquierdo del encabezado.

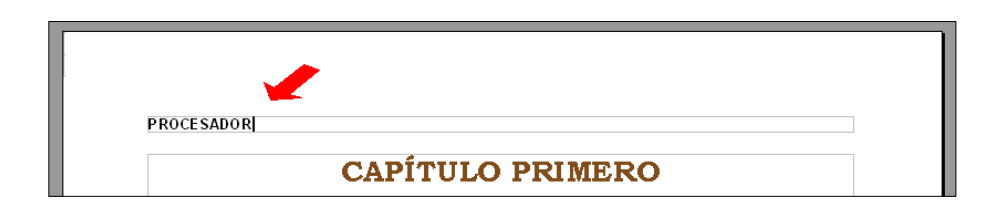

3. Ahora pulsa **una sola vez** la tecla de tabulación  $\Xi$ . El punto de inserción saltará hasta la mitad de la línea debido a que en la regla horizontal ya

existe una marca de tabulación centrada (¿a que no te habías fijado?). Escribe la palabra "**DE"**.

4. De nuevo otra pulsación en la tecla de tabulación  $\Box$  para que el punto de inserción salte hasta la siguiente marca, situada al final de la línea: un tabulador derecho. Aquí escribe la palabra "**TEXTOS".**

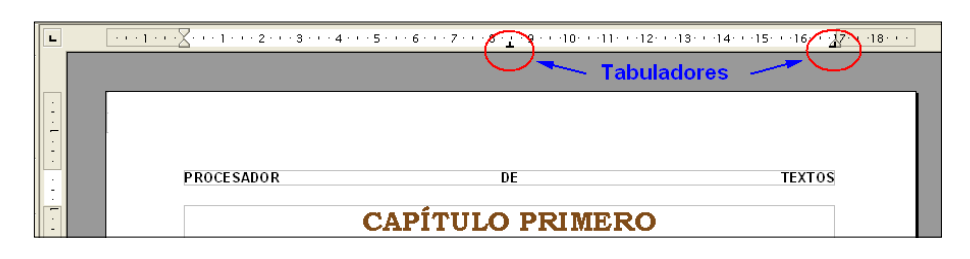

Esto es así porque tanto el encabezado como el pie de página se comportan, a todos los efectos, como secciones autónomas dentro del documento. De ahí que admitan cualquier configuración y atributos de manera independiente.

Ahora pondremos el pie de página y te enseñaremos nuevos y útiles elementos.

> 5. Selecciona el comando **Pie de página - Predeterminado**, en el menú **Insertar**. *Writer* colocará el punto de inserción en la parte inferior de la página; es la zona destinada a escribir el pie de página.

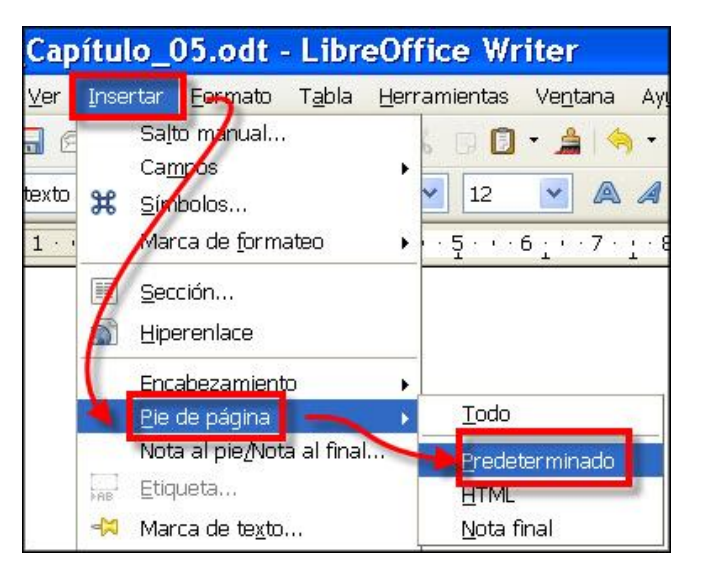

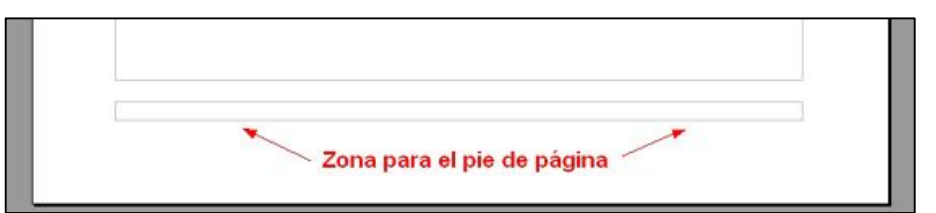

6. De nuevo selecciona el tipo de letra **Arial**, con un tamaño de **10** puntos, en **negrita** y escribe las iniciales de tu nombre y apellidos, que aparecerán alineadas a la izquierda.

7. Ahora pulsa la tecla de tabulado  $\Box$  para que el punto de inserción salte hasta la siguiente marca de tabulación, situada en el centro de la línea.

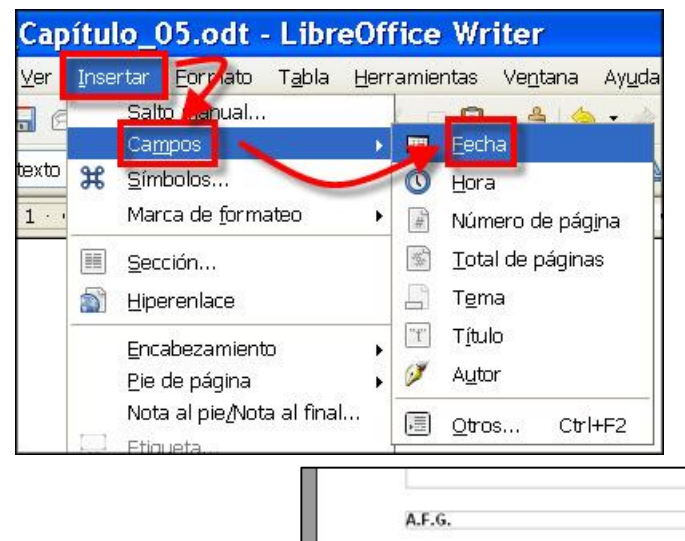

Aquí no escribirás nada, pues haremos que sea *Writer* quien escriba, de manera automática, la fecha del día de hoy. Para ello recurriremos a los llamados **campos del documento**.

8. Ejecuta el comando **Campos – Fecha**, del menú **Insertar**. Se incorporará la fecha en el lugar donde estaba el punto de inserción.

Esto de los campos del documento los utilizarás para insertar contenidos que se refieran directamente al documento actual. Junto a otras características específicas del documento, como número de páginas, título y algún que otro dato estadístico, dispones también de los datos del autor del mismo, de la fecha y hora de creación, etcétera.

14:05:05

9. Ahora pulsa de nuevo la tecla de tabulación  $\Box$ para llevar el punto de inserción al final de la línea y escribe el texto "**Página**: " (no te olvides del espacio del final), luego inserta el campo **de número de páqina**, el texto ' **de** ' (de nuevo respeta los espacios) y, finalmente, el  $\mathbf{campo} \quad \blacksquare$  Total de páginas.

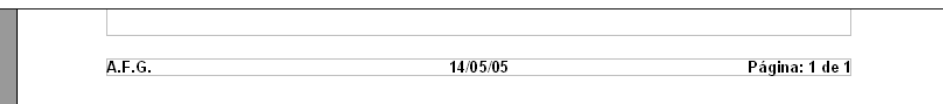

La ventaja de utilizar campos del documento estriba en que sus valores se actualizan de manera automática. Y si no te lo crees, te lo demostraremos en el próximo apartado, pero antes salva el documento actual cambiándole, una vez más el nombre. Llámalo **Ejercicio\_Módulo\_06**.

#### **Los saltos de página**

*Writer* va distribuyendo el texto que escribes a lo largo de páginas que se van formando de manera automática, pues, al llegar al límite de texto que una página puede contener, el programa da un "**salto**" y comienza una nueva (por supuesto, con los mismos atributos que tenía la anterior). La longitud de estas páginas y, por tanto, el texto que cabe en cada una de ellas, dependerá de los valores que hayas configurado.

Si en cualquier momento se te ocurriera cambiar el formato de página, *Writer* recalcularía automáticamente la cantidad de texto de cada una y lo ajustaría al nuevo espacio, por lo que no debes preocuparte.

Sin embargo, a veces nos interesa forzar que una página termine en una posición particular de un documento y a partir de ahí, comience la siguiente. Suele ser útil cuando el último párrafo de una página invade la siguiente y no nos interesa que se "rompa"; o deseamos separar distintos apartados de un documento, etcétera.

En casos como éste es hora de insertar un **salto de página** y vamos a practicarlo sobre el documento de trabajo que tenemos abierto. Provocaremos que el último párrafo se vaya a la página siguiente y se vea algo parecido a:

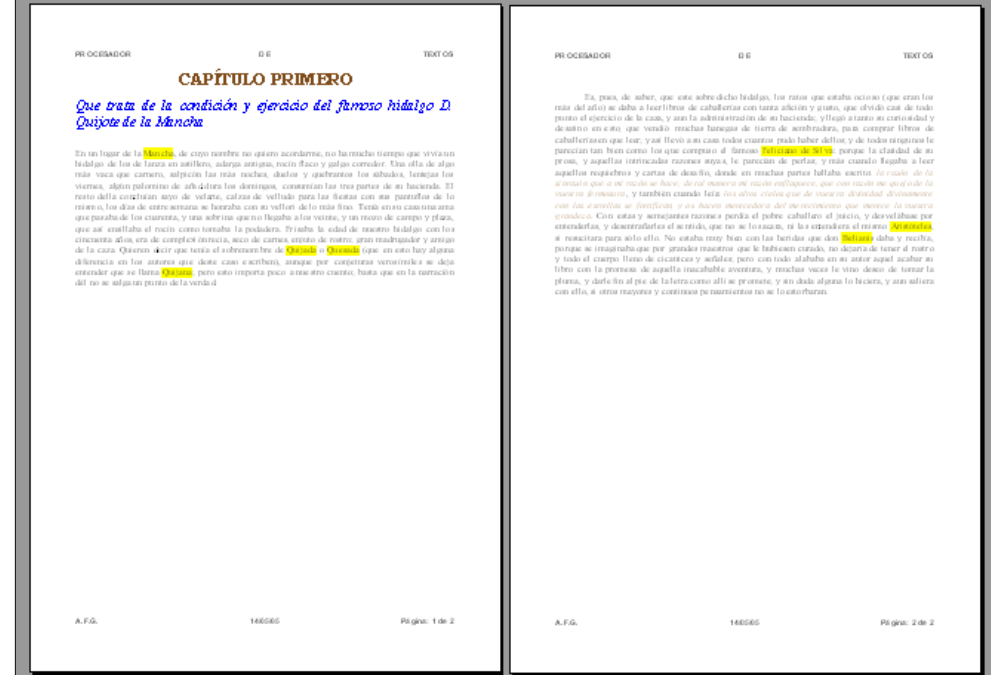

El secreto está en colocar en el lugar adecuado el salto de página (que es un carácter oculto). Sigue los siguientes pasos:

1. Coloca el punto de inserción en el lugar donde quieres provocar el salto; en este caso, bien al final del penúltimo párrafo o bien al principio del siguiente:

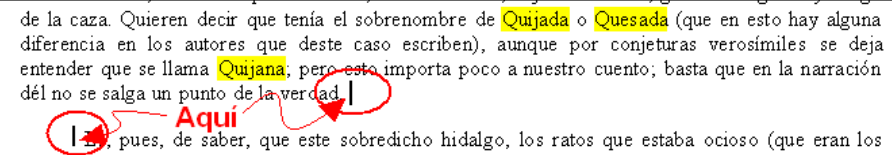

más del año) se daba a leer libros de caballerías con tanta afición y gusto, que olvidó casi de todo punto el ejercicio de la caza, y aun la administración de su hacienda; y llegó a tanto su curiosidad y desatino en esto, que vendió muchas hanegas de tierra de sembradura, para comprar libros de caballerías en que leer, y así llevó a su casa todos cuantos pudo haber dellos; y de todos ningunos le

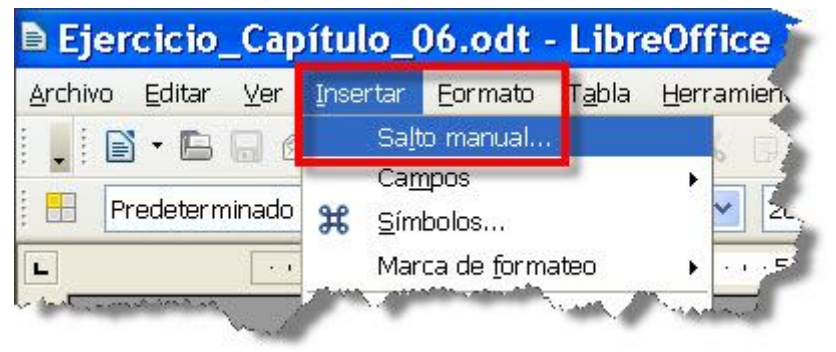

- 3. Selecciona la opción G Salto de página v luego haz clic sobre el botón Aceptar .
- 2. Ejecuta el comando **Salto manual…** del menú **Insertar**. Se abrirá la ventana Insertar salto:

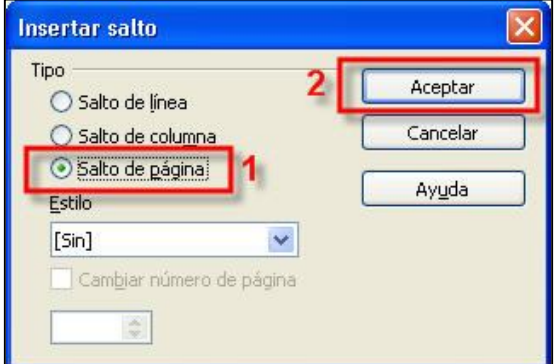

Eso es todo, tendrás

dos páginas en las que te invitamos a que compruebes si el encabezado y pie de página que creaste antes están de igual forma en las dos páginas, y si el número de página se ha incrementado automáticamente en la segunda hoja.

Y ahora un pequeño truco: un modo mucho más rápido de insertar un salto de página consiste en, una vez situado el punto de inserción en el lugar adecuado, pulsar la combinación de teclas **Ctrl + Intro**.

¡Ah!, y si quieres eliminar un salto de página para que todo vuelva a la normalidad, lo haces de la misma forma que cualquier otro carácter de texto (a fin de cuentas no es más que un carácter oculto): descubre los caracteres ocultos, sitúate delante y pulsa la tecla **Supr** (o sitúate detrás y pulsa **Retroceso**).

Practícalo eliminando el salto de página que has colocado y dejando el documento en su estado inicial. Al menos se ve más bonito.

#### **Vamos a colocar bordes**

Nuestro documento ha mejorado bastante respecto del original con el que empezamos, pero aún podemos incluirle nuevas características que realzarán más su aspecto final.

Verás, un párrafo puede mejorar su aspecto si se le agregan diferentes diseños de **Bordes** y **Fondo**.

Un **borde** puede ser un cuadro que rodea un párrafo por todos sus lados. Este párrafo, por ejemplo, está rodeado por todas partes con un borde en color negro.

O también pudiera ser una línea que resalta un párrafo en uno o más lados. He aquí un ejemplo y con el **borde** de color azul. Pero, si no tienes una impresora en color…

Un fondo rellena un párrafo con una trama de color de fondo, sin afectar al color de los caracteres.

Si no te lo crees, observa este ejemplo de párrafo sombreado en color verde, y sin bordes.

Antes de aplicar estos formatos tienes que determinar la cantidad de texto sobre la que vas a actuar, teniendo en cuenta que:

- Si el formato lo vas a aplicar a un sólo párrafo, basta con colocar el punto de inserción en cualquier parte de ese párrafo.
- Si el formato va a afectar sobre varios párrafos, tendrás que seleccionarlos a todos ellos previamente.

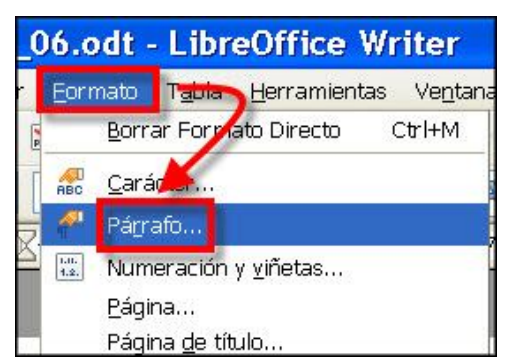

La forma más completa de agregar bordes y fondos a tu documento es acudiendo de nuevo al menú **Formato** – **Párrafo…**, que ya conoces del módulo anterior, pero esta vez utilizaremos dos nuevas pestañas de opciones: Borde v .Familiarízate con ellas, pues son muy intuitivas.

Ahora vamos a ponerle un borde inferior al título de nuestro documento. Si recuerdas, desde el principio te aconsejamos que no te preocupases por el supuesto subrayado de ese primer párrafo, pues en realidad no se trata del atributo subrayado, sino que estábamos esperando este momento para enseñarte a **poner**, precisamente, **un borde**. Sigue los siguientes pasos:

1. Pon el punto de inserción en cualquier parte del párrafo:

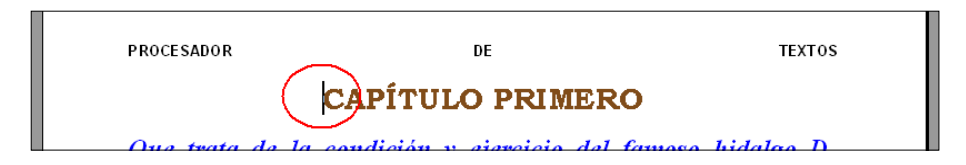

2. Ejecuta la opción **Formato – Párrafo…** y selecciona la pestaña Borde

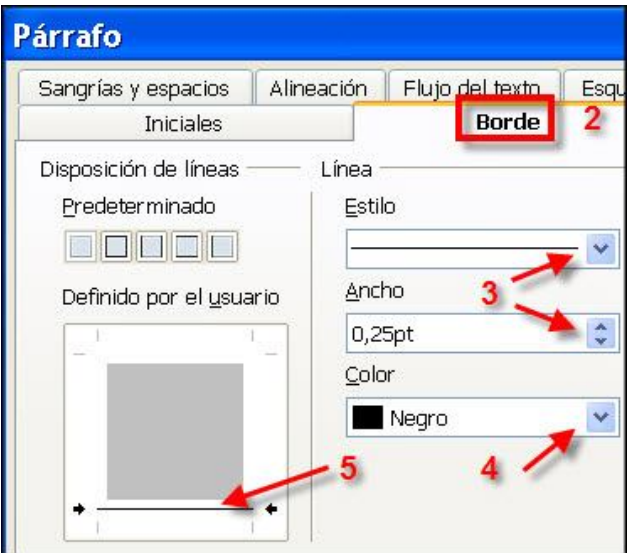

desaparece.

3. Elige un estilo de línea en la lista desplegable  $\mathsf{Estilo}_{\mathsf{V}}$  un ancho en (por ejemplo **0,25 pt**).

4. Elige un color en la lista desplegable  $|\overline{\subseteq}$ olor|; dejemos el **negro**.

5. Haz clic en el lado inferior del cuadrado . Comprueba que esta acción es también inversa: si haces clic sobre un borde ya colocado, éste

6. Finalmente pulsa , *et voilà!*:

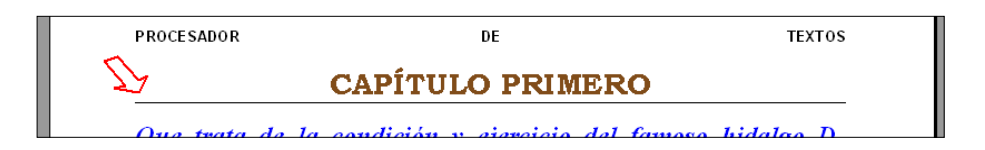

Si quieres realizar bordes rápidos ya prediseñados, puedes utilizar los botones  $\Box \Box \Box \Box$  Pasea el puntero del ratón por encima de ellos y averigua la misión de cada uno. Es un buen ejercicio para descubrir cuál de ellos te permite eliminar, de un plumazo, todos los bordes colocados.

En cuanto a la colocación de **fondos**, nada más fácil e intuitivo que acudir a la pestaña  $\boxed{\text{Fondo}}$  y elegir el color que más te guste para el fondo del párrafo:

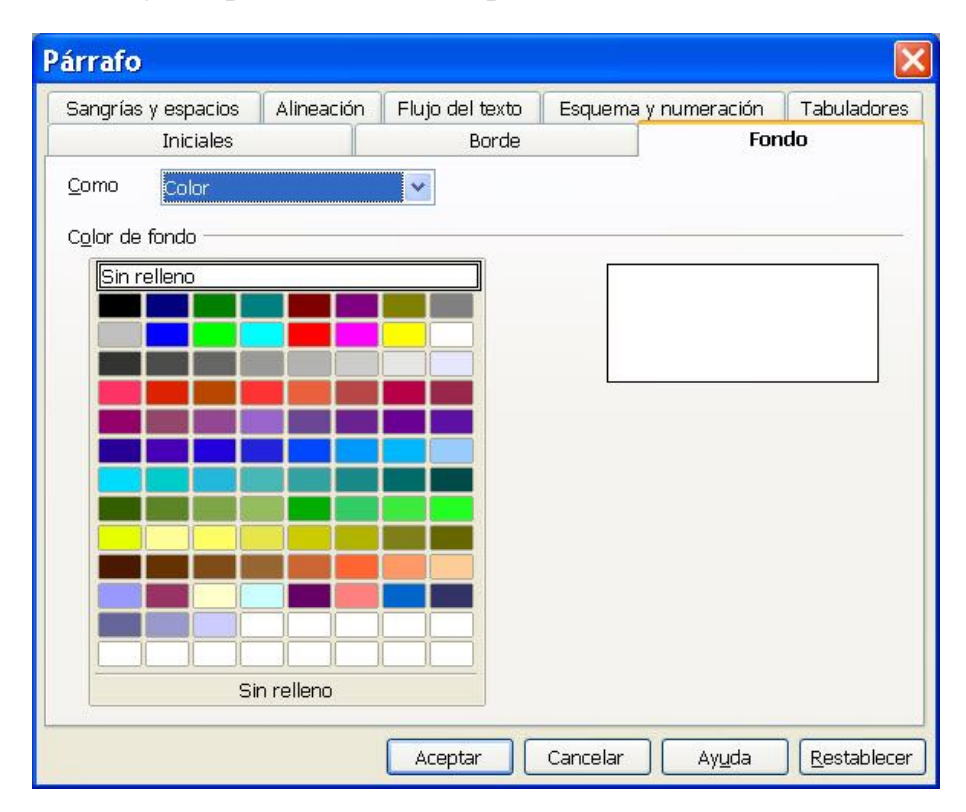

En este caso no colocaremos ya más colorines sobre nuestro documento, pero que sepas que existe la posibilidad para que investigues por tu cuenta.

#### **Las iniciales**

¡Cuántas cosas! Pues el cuadro de diálogo aún nos depara más vistosas sorpresas. Verás, hay ocasiones en las que aumentar el tamaño de la primera letra de un

párrafo puede hacer que el texto gane muchos enteros entre los lectores. Esto es recomendable, por ejemplo, si el título no se encuentra justo al principio del texto, sino junto a una imagen, o si tu interés está en desviar la atención del lector a una parte del texto en concreto.

Para esto han nacido las **letras iniciales**. Pudieras caer en la tentación de hacer una letra inicial cogiendo la inicial de la primera palabra del párrafo y aumentándola de tamaño. Craso error.

El resultado sería algo tan insensato como este párrafo que estás leyendo. Es el resultado de combinar una letra de tamaño 48 con el resto del párrafo que está a 14 puntos. Sin haberlo deseado, hemos provocado una separación entre párrafos e interlineado poco acertados.

 es que una auténtica inicial que se precie, nunca sobresale del texto, sino que se integrará en las propias líneas del párrafo sin afectar al resto de sus atributos. Y este mismo párrafo es el mejor ejemplo que te podemos enseñar. Y

 Vamos a colocar una inicial en nuestro documento. Sigue los pasos siguientes:

1. Coloca el punto de inserción en el párrafo que desees que contenga la letra inicial (usemos el párrafo que está después del subtítulo).

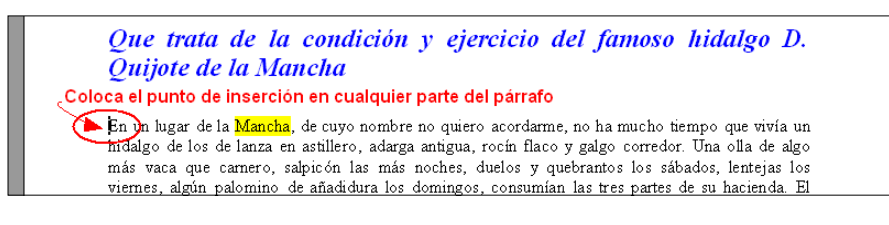

2. Ahora abre el cuadro de diálogo **Párrafo**. Ya sabes que puedes acceder a él desde el menú **Formato – Párrafo…**, pero puedes hacerlo más rápido desde el menú contextual que aparece al hacer clic con el botón derecho sobre el propio párrafo.

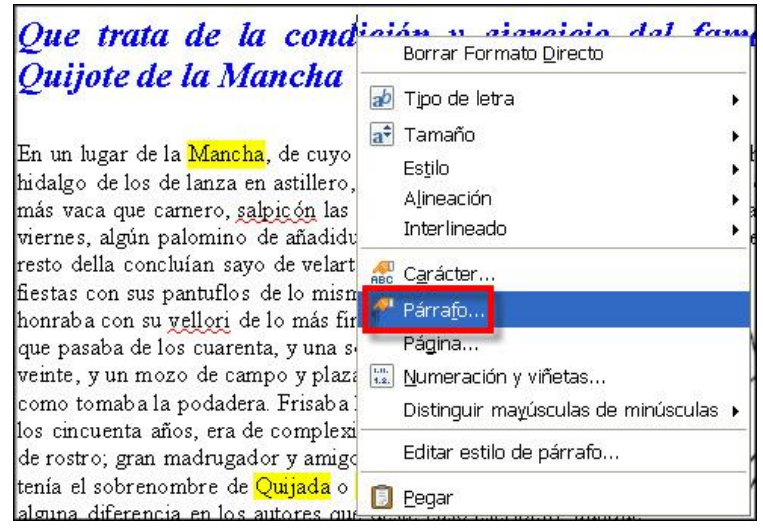

3. Una vez abierto, seleccionas la pestaña Iniciales y marcas la opción  $\Box$  Mostrar iniciales. En la ventana de vista preliminar ya podrás ver el resultado de tu acción:

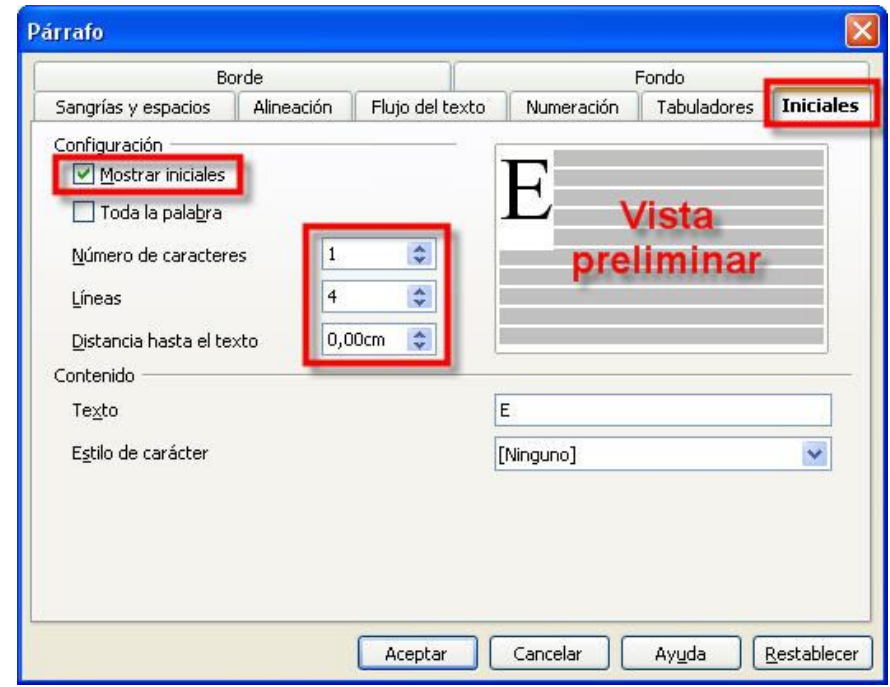

Pueden modificarse también otros parámetros, como el Número de caracteres que quieres utilizar como iniciales, cuántas del texto deseas que ocupe la inicial (la altura de una letra inicial no se indica aquí en puntos, sino en número de líneas de texto) o la Distancia hasta el texto para señalar la separación con el resto de las líneas del párrafo.

 Estéticamente es recomendable un valor entre dos y cuatro filas para la altura y la distancia hasta el texto dependerá de las letras correspondientes y de la frase

escrita. No es lo mismo una 'I' que una 'M', o si es una letra que forma parte o no de una palabra; así que es mejor que realices varias pruebas hasta que encuentres un aspecto óptimo que te satisfaga.

Finalmente haces clic en el botón **Aceptar** y verás el resultado:

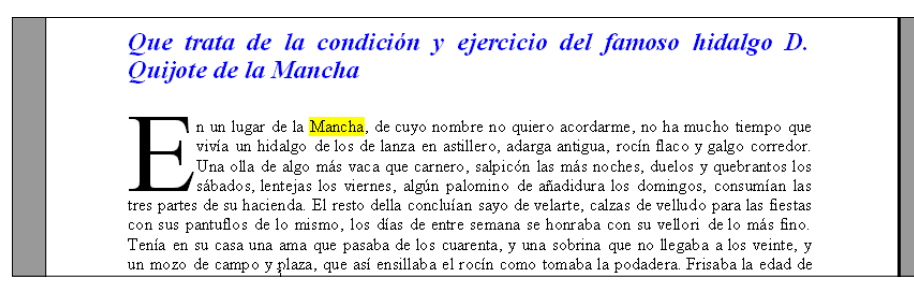

Sería un buen momento para que comprobases si el  $\text{botón}$  sigue en buena forma. Evitemos riesgos.

## **Insertar una imagen**

Nuestro documento va tomando ya su forma definitiva y cada vez se va pareciendo a aquel inicial que te planteamos al principio de tu aprendizaje. Tan sólo nos queda insertar una imagen, una tarea muy agradecida porque evitarás escribir mil palabras  $\odot$ .

El proceso es muy sencillo. Sólo debes decidir el sitio donde vas a ubicarla, colocar allí el punto de inserción, elegir la imagen y encajarla en ese espacio (luego, si no te gusta como queda, puedes moverla a otro sitio, así que no te angusties por localizar un punto en concreto).

Vamos a ello:

1. Coloca el punto de inserción al final del párrafo al que acabas de ponerle una letra inicial. Le llamaremos a éste el primer párrafo, pues aunque técnicamente sabemos

gran madrugador y amigo de la caza. Quieren decir que tenía el sobrenombre de **Quigad**a o Quesada (que en esto hay alguna diferencia en los autores que deste **De presentadores de la casa de la entencia en los autores que d** Es, pues, de saber, que este sobredicho hidalgo, los ratos que estaba ocioso (que eran los más del año) se daba a leer libros de caballerías con tamar esciciou que o divididade de acaz, y aun la administración de subman e

que no es así (sería el tercer párrafo, después del título y el subtítulo), tipográficamente es más apropiado. Así pues, a partir de ahora (¡…y sin que

nadie se entere..!), nuestro documento tendrá un encabezado, un título, un subtítulo, dos párrafos y un pie de página; para que nos entendamos.

2. Para el caso de las imágenes, *Writer* proporciona un submenú dentro del menú **Insertar – Imagen** con dos opciones:  $\triangleq$  A partir de archivo..., para usar imágenes que ya tienes que tener guardadas en algún sitio, y Escanear que te permite escanear en el momento cualquier fotografía o documento.

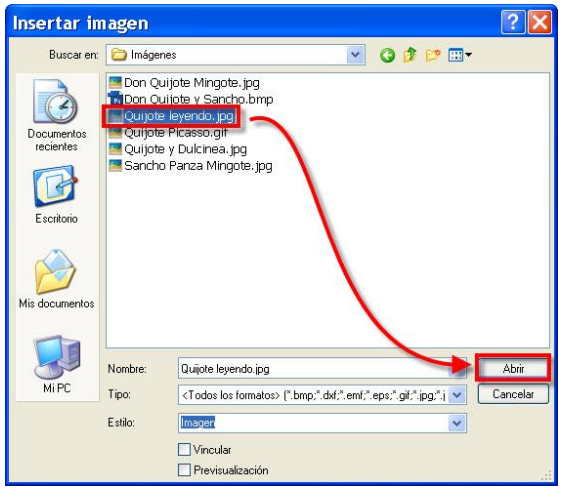

 Ahora mismo te explicaremos cómo usar la opción  $\bullet$  A partir de archivo... Nosotros te facilitamos algunas imágenes relacionadas con la temática del documento (a través del enlace **Recursos**; descárgalas y guárdalas en alguna carpeta de tu ordenador), pero también puedes acudir a Internet y buscar y descargar las que prefieras.

3. Así pues, selecciona la opción  $\blacksquare$  A partir de archivo... para acceder al cuadro de diálogo **Insertar imagen**. Localiza las imágenes descargadas, y selecciona, por ejemplo, el fichero **Quijote leyendo.jpg**. Pulsa sobre el botón **de Abditional State**, para

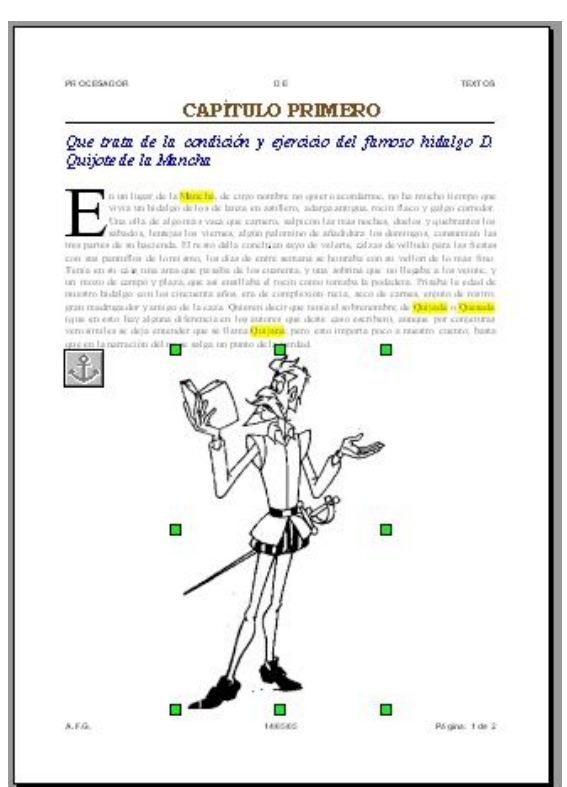

incorporar la imagen.

El gráfico aparecerá en la hoja, seguramente con un tamaño y/o ubicación inicial que no resulten de tu agrado (será lo más normal).

¿Qué ha pasado? Pues que *Writer* se limita a colocar la imagen tal y como se la ha encontrado, con su tamaño original y sin preocuparle otros aspectos tales como ajustarla con el texto del documento o si necesita un borde, etcétera.

Lo que sí está claro es que, en este caso, es demasiado grande y ha descompuesto la armonía del documento. La estética aconseja que el gráfico ocupe menos espacio y se ubique

en otra parte del documento, ajustando el texto por los lados de la imagen. Como hacer estas modificaciones es muy fácil, pongámonos manos a la obra empezando por el tamaño.

#### *Modificar el tamaño de una imagen*

Siempre que coloques una imagen en un documento aparecerá junto con ocho puntos de control en forma de pequeños cuadraditos verdes , son los llamados *selectores de tamaño* o *estiradores*.

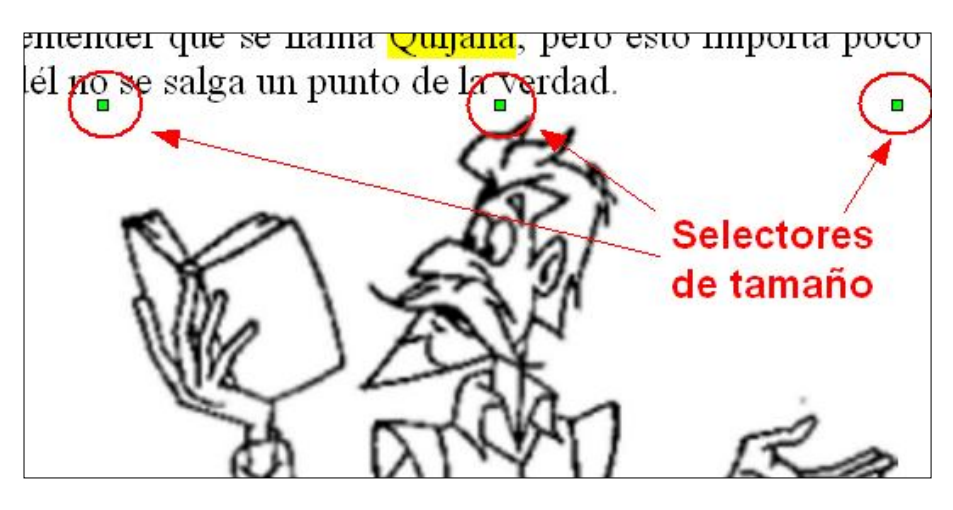

Si posicionas el puntero del ratón sobre cualquiera de

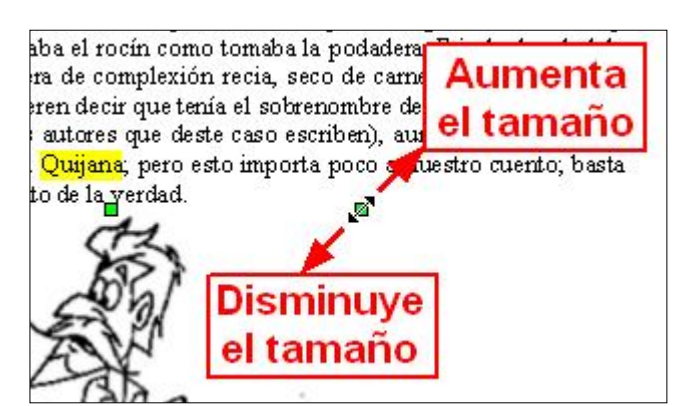

ellos, verás que cambia a una doble flecha  $\mathbb{R}$ . En ese momento, si haces clic y lo arrastras sobre la pantalla hacia el centro de la imagen, conseguirás reducir su tamaño. Si lo arrastras hacia el exterior de la imagen, aumentarás el tamaño de la misma. Cualquiera de estas acciones modificará la relación de aspecto de la imagen, así que si no quieres

deformarla, mantén pulsada la tecla **Mayúsculas** cuando arrastres cualquier estirador. Suele ser la mejor opción. Utiliza, entonces, los estiradores y busca un tamaño adecuado que te guste.

#### *Mover una imagen*

La modificación del tamaño no afecta a la ubicación del gráfico en el documento. Si quieres moverlo para un sitio u otro de la hoja no tienes más que poner el puntero del

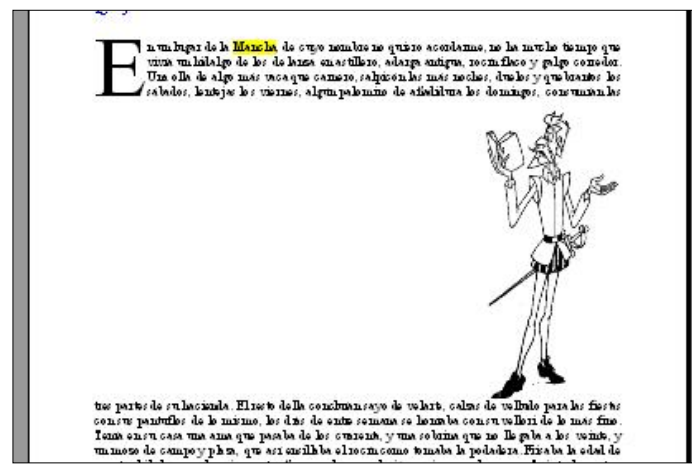

ratón sobre cualquier parte del interior de la imagen hasta que veas que se transforma en una doble flecha cruzada  $\ddagger$ , hacer clic y arrástrarla hasta donde quieras. Así de fácil.

Llévala hasta, por ejemplo, el extremo derecho del documento y desplázala hacia arrriba, verás como las líneas del texto le van abriendo

paso para no ser tapadas por el gráfico, que las mantiene separadas por arriba y por abajo.

#### *Ajustar el texto a la imagen*

Ahora haz doble clic en la imagen para abrir el cuadro de diálogo **Imagen**. Desde aquí tendrás acceso a la mayor parte de posibilidades de configuración y modificación de cualquier imagen o gráfico que estés manejando.

Selecciona la pestaña **Ajuste** y podrás elegir cómo quieres que se integre el gráfico en el texto de tu documento.

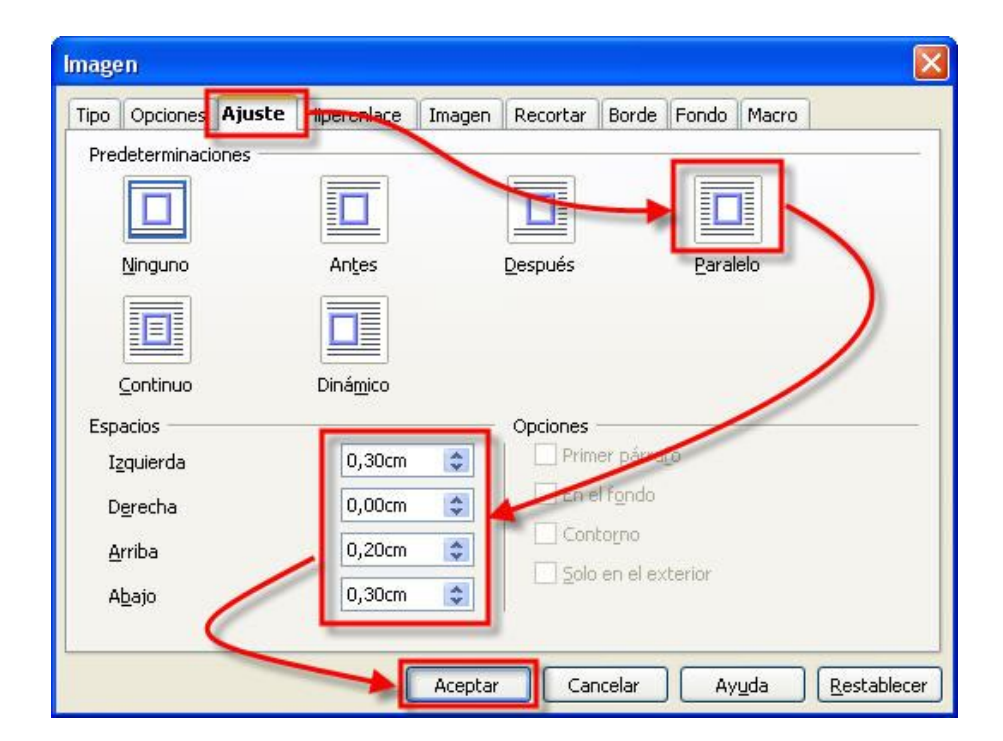

Por defecto está en la opción Ninguno, lo que hace que el texto se ubique por encima y por debajo de la imagen,

pero te proponemos usar un ajuste **Paralelo** que hará que el texto se estreche sobre el gráfico, acomodándose a su contorno.

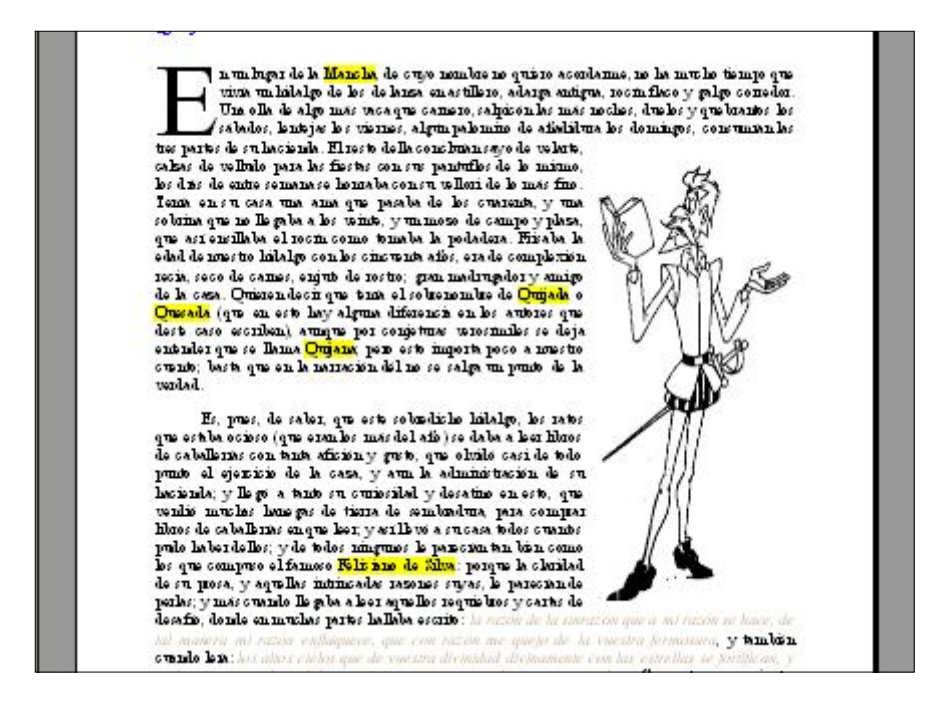

Tal vez necesites modificar los espacios de separación entre la imagen y las líneas de texto, o quieras ponerle un borde a la imagen, o ajustarle exactamente un tamaño o proporciones determinadas…, para todo ello te sorprenderá echar un vistazo al resto de pestañas de este cuadro de diálogo. Como siempre, su uso es muy intuitivo y lo mejor es que investigues por tu cuenta probándolas para comprobar en pantalla sus efectos. Finaliza con un clic en Aceptar cuando todo esté a tu gusto.

Y si quieres mayores experiencias, no te pierdas las posibilidades que te ofrecen la barra de herramientas **Marco**

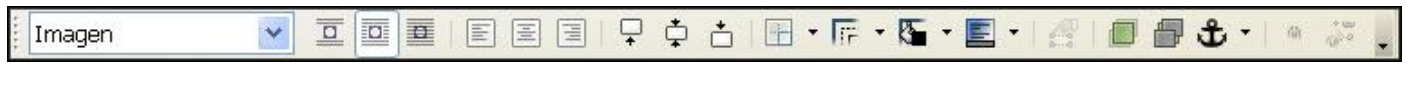

O la, ahora flotante, barra de **Imagen**:

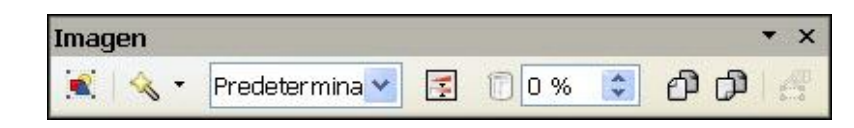

Desde ellas podrás retocar o aplicar ciertos efectos, modificar los colores, brillo, contraste…, etcétera. Juega un

poco con estos valores. Si estas barras no aparecieran es porque alguien, en una operación anterior, las ha cerrado. Actívalas desde el menú **Ver – Barras de herramientas**.

# **Imprimir el documento**

¡Tanto esfuerzo en estas semanas de trabajo y aún no has podido enseñárselo a nadie! Ha llegado la hora de dar consistencia física a tu trabajo y empezar a presumir.

Ni qué decir tiene que para llevar a buen término este apartado tienes que tener instalada y bien configurada una impresora. Cárgale el papel y prepárate a disparar.

#### *Impresión rápida*

La forma más rápida de obtener una **copia impresa** de

> todo el documento sobre el que estés trabajando, es hacer clic en el icono de la barra de herramientas Estándar. Así de fácil.

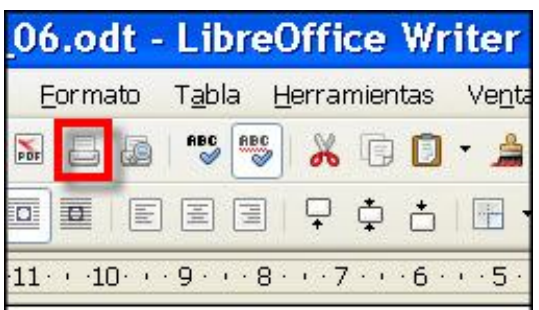

¡Qué emoción! ¡He ahí el fruto de tus desvelos! Cuando lo enseñes, si tardan en contestarte, tal vez estén alcanzando el éxtasis contemplándolo. Dales tiempo.

#### *Impresión controlada*

Pero desde el icono  $\Box$  no tienes ningún control sobre la impresión del documento. Te dará más juego el comando **Imprimir…**, del menú **Archivo**, y las opciones que te permite utilizar con el cuadro de diálogo **Imprimir** que aparece al seleccionarlo.

No veremos todas sus opciones, pues algunas se explican por sí mismas y otras se escapan al nivel de este nivel de formación, pero mencionaremos aquellas que pueden resultarte más interesantes y útiles.

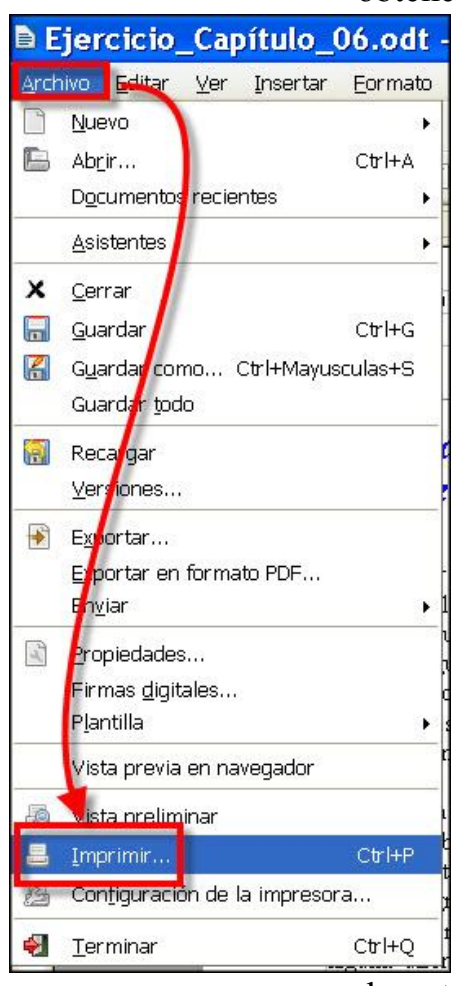

Si tienes varias impresoras disponibles en tu sistema, desde la lista desplegable **General** puedes seleccionar la que desees usar para imprimir el documento.

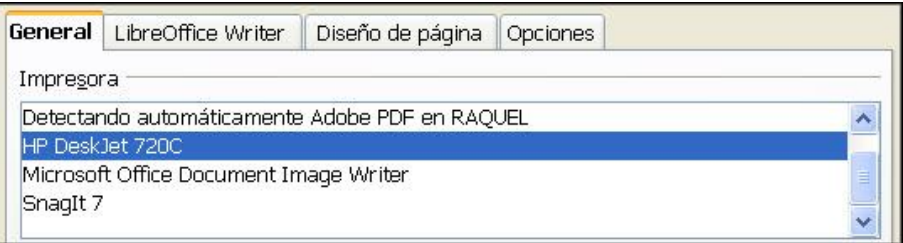

Nunca está de más que antes de empezar a gastar papel le eches un vistazo con el comando **Archivo** - **Vista preliminar** que ya conoces (de paso practicas ecologismo activo para salvar algunos árboles).

# *¿Lo imprimo todo?*

En el grupo de opciones Intervalo y copias puedes decidir cuánto texto quieres imprimir. Normalmente serán  $\odot$  Todas las páginas] del documento, pero podrían interesarte sólo algunas **Oréginas** 1,5,9-12,23,45- individuales o una **O** Selección

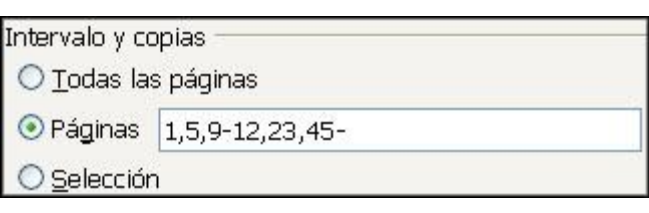

de texto que hayas hecho en el documento.

¿Cómo se hacen estas cosas? Si quieres imprimir unas páginas específicas, selecciona la opción e introduce sus números separados por

⊙ Páginas 1,5,9-12,23,45-

comas o guiones, en el cuadro de texto asociado. En el ejemplo de la figura le decimos a *Writer* que imprima las páginas 1 y 5; el rango de la 9 a la 12, ambas inclusive; la página 23 y finalmente el rango de la páginas 45 hasta la última del documento, ambas inclusive.

Pero si lo que quieres es imprimir un texto seleccionado tienes que:

- 1. Como es obvio, primero seleccionar, en el documento, el texto a imprimir.
- 2. Ejecutar el comando **Archivo Imprimir…** Repetimos: Ejecutar el comando **Archivo** – **Imprimir…** Y lo repetimos por que no debes hacer clic sobre el icono  $\Box$ .

pues esto ya deberías saber que saca una copia impresa del documento entero, sin preguntar nada.

3. En el cuadro de diálogo **Imprimir** marca la opción **O Selección.** Ahora *Writer* tiene claro que tu intención es imprimir solamente el texto que has seleccionado.

En cualquiera de los casos, pulsa el botón  $\sqrt{\frac{A_{\text{Ceptar}}}{A_{\text{Ceptar}}}}$  y la impresora se pondrá en marcha.

Puedes imprimir varias copias del mismo documento especificando el número en el cuadro  $\frac{\text{Cantidad}}{\text{Cantidad}}$  de copias  $\boxed{5}$   $\boxed{\div}$ .

Y hasta aquí hemos llegado en este módulo. Por fin ya dispones de un serio documento, muy trabajado, con gran cantidad de recursos a tu disposición y que conviene que guardes (ya sabes, usa de nuevo el botón  $\Box$ ).

Y sí, también nosotros estamos pensando en irnos a un balneario, pero por ahora consuélate con cerrar el programa *Writer* y abrir el "programa" de la agencia de viajes; aún tenemos que vernos en el próximo módulo.

¡Hasta entonces!